# Anleitung zur Nutzung von SSH - Unix-Crashkurs 2020

#### **Inhalt**

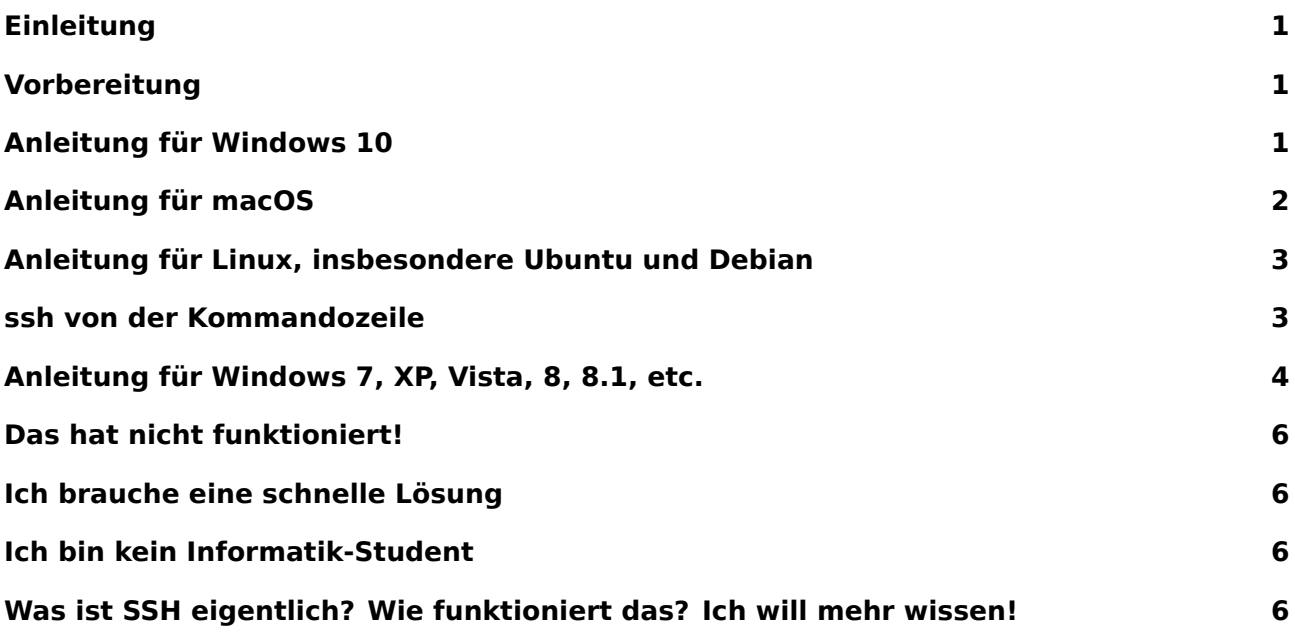

## **[Einleitung](#page-5-2)**

Diese Anleitung erklärt, wie man sich von verschiedenen Systemen auf die Server der Uni einloggt. Warum man das braucht und ähnliche Details besprechen wir im Verlauf des Kurses.

<span id="page-0-0"></span>In den meisten Umständen ist es eine sehr schlechte Idee, unreflektiert Code aus dem Internet in sein System zu kopieren. Trotzdem bitten wir dich, uns zu vertrauen und das hier ausnahmsweise mal zu tun.

Diese Anleitung versucht die gängigsten Betriebssysteme abzudecken. Sollte dein System fehlen, bist du sicherlich in der Lage, die Lücken zu füllen. Falls du trotzdem Hilfe brauchst, folge den Schritten unter "Das hat nicht funktioniert".

Die Anleitung zu Beginn ganz zu lesen kann helfen, Überraschungen zu vermeiden.

## **Vorbereitung**

#### **Login-Daten raussuchen**

<span id="page-0-1"></span>Deine Accounts bei der Uni laufen über ein Kürzel, dies benötigst du. Im Normalfall hat das Kürzel 8 Buchstaben und und fängt mit deinem Nachnamen an, z.B. mustemax . Außerdem benötigst du natürlich noch dein Passwort, mit dem du dich beispielsweise in dein E-Mail-Konto einloggst.

## **Anleitung für Windows 10**

<span id="page-0-2"></span>**Cmd öffnen**

Mit Windows + R öffnet sich ein "Ausführen" Fenster. Durch Eintippen von cmd.exe und Bestätigung mit Enter öffnet sich das Windows-Terminal.

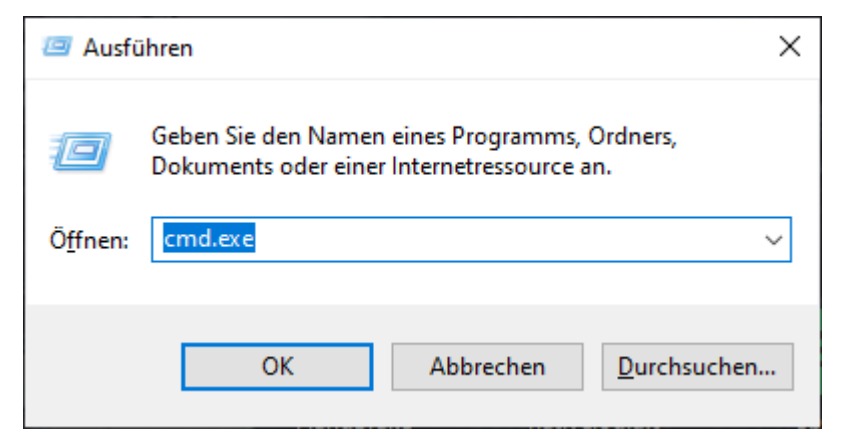

#### **Test auf Installation**

Mittels Tippen von ssh (und danach Enter) kannst du testen, ob ssh installiert ist und es sollte dir angezeigt werden, wie du ssh benutzen kannst:

```
Microsoft Windows [Version 10.0.12345.678]
(c) 2020 Microsoft Corporation. Alle Rechte Vorbehalten.
C:\Users\MaxMustermann>ssh
usage: ssh [-46AaCfGgKkMNnqsTtVvXxYy] [-B bind_interface]
           [-b bind_address] [-c cipher_spec] [-D [bind_address:]port]
           [-E log_file] [-e escape_char] [-F configfile] [-I pkcs11]
           [-i identity_file] [-J [user@]host[:port]] [-L address]
           [-l login_name] [-m mac_spec] [-O ctl_cmd] [-o option] [-p port]
           [ -Q query_option] [-R address] [-S ct\overline{Q} path] [-W host:port]
           [-w local tun[:remote tun]] destination [command]
```
Fahre jetzt bitte mit der Anleitung "ssh von der Kommandozeile" unten fort.

#### <span id="page-1-0"></span>**Anleitung für macOS**

#### **Terminal öffnen**

Finde und starte Terminal.app, z.B. über Spotlight oder das Launchpad.

#### **Test auf Installation**

Mittels Tippen von ssh (und danach Enter) kannst du testen, ob ssh installiert ist und es sollte dir angezeigt werden, wie du ssh benutzen kannst:

```
username@macName \sim % ssh
usage: ssh [-46AaCfGgKkMNnqsTtVvXxYy] [-B bind_interface]
                      [-b bind_address] [-c cipher_spec] [-D [bind_address:]port]
                      [-E \log \overline{f}ile] [-E \exp(-\overline{f} + \overline{f} + \over[-i identity file] [-j] [user@]host[:port]] [-L address]
                      \overline{a} [-l login name] \overline{a} [-m mac_spec] [-0 ctl cmd] [-o option] [-p port]
                      [ -Q query option] [-R address] [-S ctl path] [-W host:port]
                      [-w local tun[:remote tun]] destination [command]
```
Fahre jetzt bitte mit der Anleitung "ssh von der Kommandozeile" unten fort.

## **Anleitung für Linux, insbesondere Ubuntu und Debian**

<span id="page-2-0"></span>Da Linux-Distributionen viele verschiedene Unterschiede haben können, kann es sein, dass die Anleitung hier und da nicht bis ins letzte Detail stimmt. Wir gehen davon aus, dass das Paket openssh installiert ist (ist es fast immer) und du in Linux ein Terminal öffnen kannst. Das geht meistens mit  $Strg + Alt + T$ .

#### **Test auf Installation**

Wenn das Terminal offen ist, kannst du mittels Tippen von ssh (und danach Enter) testen, ob ssh installiert ist und es sollte dir angezeigt werden, wie du ssh benutzen kannst:

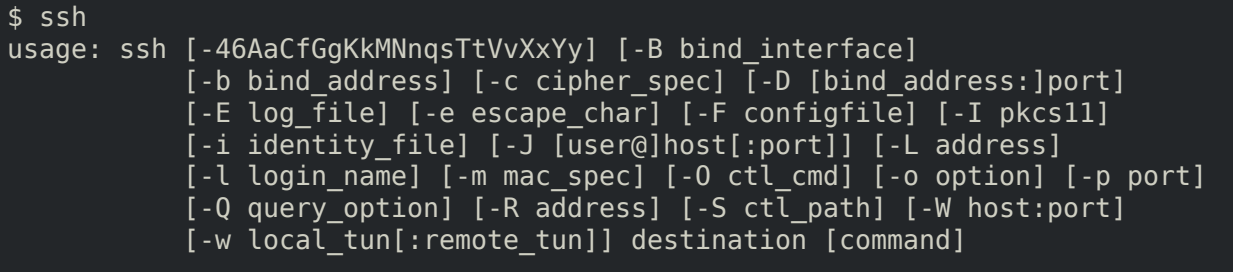

Fahre jetzt bitte mit der Anleitung "ssh von der Kommandozeile" unten fort.

## **ssh von der Kommandozeile**

#### **Verbinden**

<span id="page-2-1"></span>Jetzt stellst du eine Verbindung mit einem der Uni-Server her. Dazu musst du dir einen Server von der Liste aussuchen (z.B. gruenau5 ). Wenn du merkst, dass ein Server ganz schön langsam ist, such dir einfach einen anderen. Im Internet kann man sich auch die Server-Auslastung vorher anschauen. Abgesehen von der Hardware gibt es auf den Servern keine signifikanten Unterschiede für den täglichen Gebrauch.

[Um dich](https://www.informatik.hu-berlin.de/de/org/rechnerbetriebsgruppe/dienste/hpc/computeserver) mit dem Server gruenauX zu verbinden, musst du [ssh mustemax@](https://www.informatik.hu-berlin.de/de/org/rechnerbetriebsgruppe/dienste/hpc/computeserverload)gruenauX .informatik.hu-berlin.de (natürlich mustemax mit deinem Kürzel ersetzen) eingeben und Enter drücken.

Wenn du dich das erste Mal mit einem Server verbindest, wird zur Sicherheit der "Fingerabdruck" des Servers verglichen, um sicherzustellen, dass sich nicht ein anderer Server als gruenauX ausgibt. Diesen Fingerprint musst du online abgleichen (kleiner Hinweis: für diese Seite musst du dich mit deinem Kürzel anmelden, und das gleich zweimal wegen Inkompatibilitäten in der Software), und falls der Fingerprint stimmt, yes eingeben und mit Enter bestätigen. z.B.

```
C:\Users\MaxMustermann>ssh mustemax@gruenau6.informatik.hu-berlin.de
The authenticity of host 'gruenau6.informatik.hu-berlin.de (141.20.21.169)'
    can't be established.
ECDSA key fingerprint is SHA256:84DYxhsp6nrZpBhG2pnP/GbZVuq9INxt6DDoXVX9afs.
Are you sure you want to continue connecting (yes/no)? yes
Warning: Permanently added 'gruenau6.informatik.hu-berlin.de,141.20.21.169'
    ↪ (ECDSA) to the list of known hosts.
mustemax@gruenau6.informatik.hu-berlin.de's password:
```
Jetzt musst du dein Passwort eingeben. Falls du noch nie im Terminal dein Passwort eingegeben hast, kommt jetzt der Hinweis, dass hier kein \*\*\* für die schon eingegebenen Zeichen deines Passworts angezeigt wird sondern einfach gar nix. Wenn du fertig bist, bestätige mit Enter.

Wenn dein Passwort richtig war, öffnet sich die "Shell", die Kommandozeile für den Server.

mustemax@gruenau6.informatik.hu-berlin.de's password: Last login: Sun Oct 4 13:12:45 2020 from 10.20.30.40

Have a lot of fun... gruenau6 mustemax  $1 (- )$  \$

Herzlichen Glückwunsch, du hast dich mit den Servern der Informatik verbunden!

#### **Verbindung beenden**

Um da wieder rauszukommen und die Verbindung zu beenden, tippe exit und bestätige mit Enter.

gruenau6 mustemax  $1$  (  $\sim$  ) \$ exit Abgemeldet Connection to gruenau6.informatik.hu-berlin.de closed. C:\Users\MaxMustermann>

Jetzt kannst du das Terminalfenster in deinem Betriebssystem schließen. Das sollte in den meisten Betriebssystemen auch mit einem zweiten exit , Enter funktionieren, natürlich geht auch das X oben am Fenster, Alt+F4, Cmd+Q, usw.

#### **Anleitung für Windows 7, XP, Vista, 8, 8.1, etc.**

Bitte lade PuTTY herunter und installiere es.

<span id="page-3-0"></span>Nach dem Öffnen von PuTTY kannst du bei Host Name einen Server eintragen, den du dir von der Liste aussuchen (z.B. gruenau5 ) musst. Wenn du merkst, dass ein Server ganz schön langsam ist, such [dir einf](https://www.chiark.greenend.org.uk/~sgtatham/putty/latest.html)ach einen anderen aus. Im Internet kann man sich auch die Server-Auslastung vorher anschauen. Abgesehen von der Hardware gibt es auf den Servern keine signifikanten Unterschiede für den täglichen Gebrauch. In unserem Beispiel haben wir gruenau7 ausgesu[cht,](https://www.informatik.hu-berlin.de/de/org/rechnerbetriebsgruppe/dienste/hpc/computeserver)

[das h](https://www.informatik.hu-berlin.de/de/org/rechnerbetriebsgruppe/dienste/hpc/computeserver)eißt unser Server ist gruenau7.informatik.hu-berlin.de

Stelle sicher, dass der Port 22 ist und der Connection type SSH ist. Dann klicke unten auf Open .

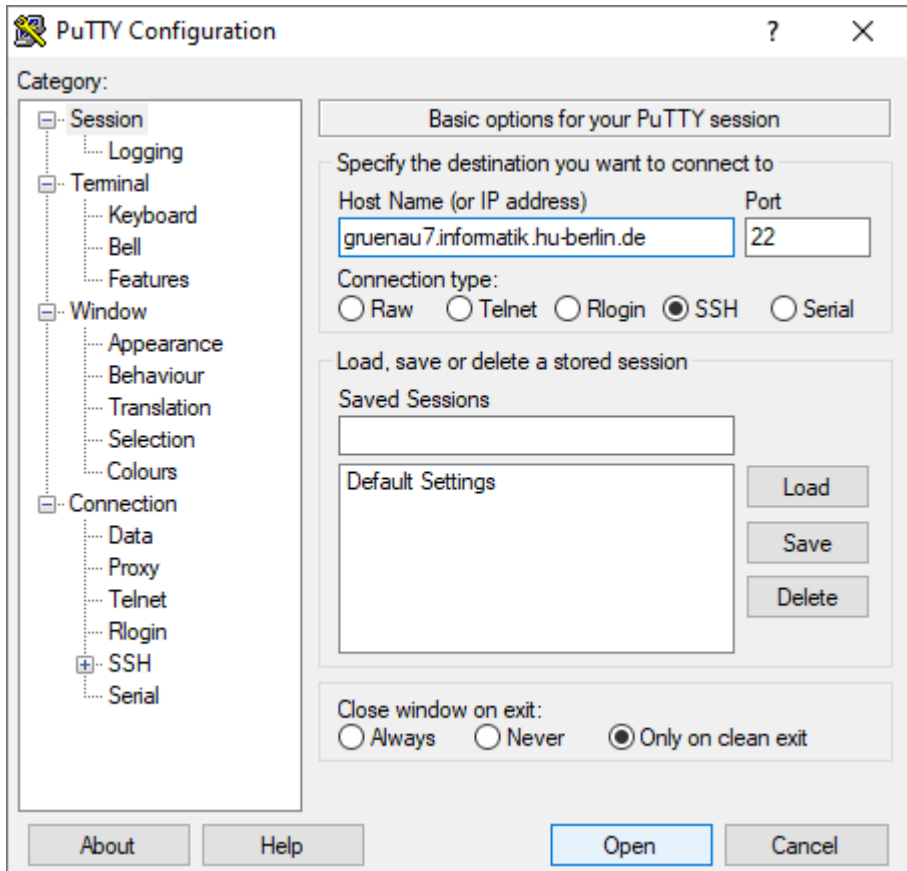

Wenn du dich das erste Mal mit einem Server verbindest, wird zur Sicherheit der "Fingerabdruck" des Servers verglichen, um sicherzustellen, dass sich nicht ein anderer Server als gruenauX ausgibt. Diesen Fingerprint musst du online abgleichen (kleiner Hinweis: für diese Seite musst du dich mit deinem Kürzel anmelden, und das gleich zweimal wegen Inkompatibilitäten in der Software), und falls der Fingerprint stimmt, Ja anklicken.

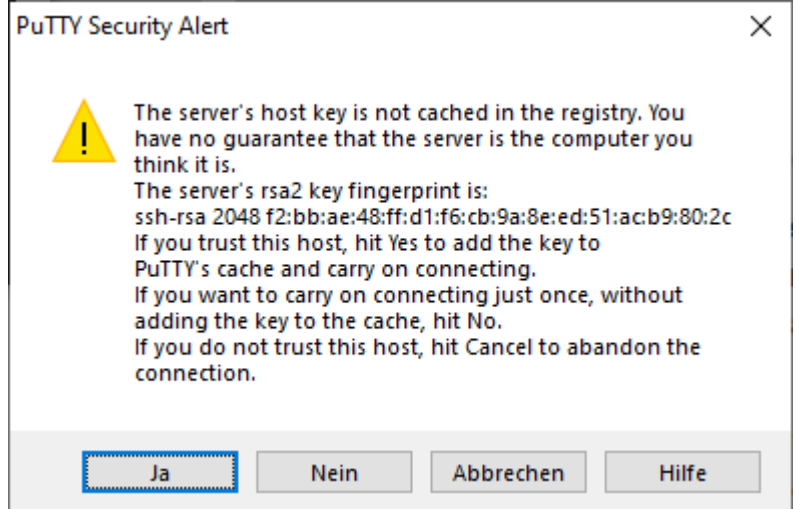

Jetzt musst du dein Benutzer-Kürzel und Passwort eingeben. Falls du noch nie im Terminal dein Passwort eingegeben hast, kommt jetzt der Hinweis, dass hier kein \*\*\* für die schon eingegebenen Zeichen deines Passworts angezeigt wird sondern einfach gar nix. Wenn du fertig bist, bestätige jeweils mit Enter.

Wenn dein Passwort richtig war, öffnet sich die "Shell", die Kommandozeile für den Server.

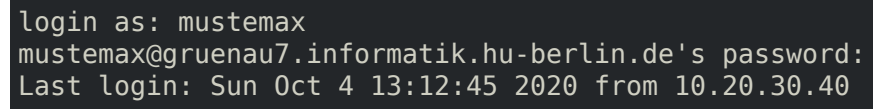

Herzlichen Glückwunsch, du hast dich mit den Servern der Informatik verbunden!

Um die Verbindung zu beenden, geh zum Abschnitt **Verbindung beenden** oben.

## **Das hat nicht funktioniert!**

<span id="page-5-0"></span>Bitte wende dich an andere Studenten oder die RBG mit einer genauen Beschreibung deines Systems, was du getan hast, was du erwartet hast und was nicht funktioniert hat, zusammen mit dem Output von den Befehlen die du versucht hast.

Falls du dir als Server gruenau9 oder 10 ausgesucht hast, versuche es nochmal mit einem anderen, da diese Server nur von den anderen gruenaus erreichbar sind, aber nicht aus dem Internet.

#### **Ich brauche eine schnelle Lösung**

<span id="page-5-1"></span>Wir empfehlen das nicht, weil es einigen Nachteile wie fehlendes Copy&Paste oder Input-Lag mit sich bringt, aber du kannst dich auch mit den Informatik-Servern verbinden, in dem mit deinem Browser (Firefox/Safari/Chrome) auf https://webconnect.informatik.hu-berlin.de/guacamole/#/ gehst und dich anmeldest.

Unter der Kategorie SSH-gruenaus kannst du auf einen Server doppelklicken, dich ein weiteres Mal am Server einloggen und schon ist [eine SSH-Sitzung offen.](https://webconnect.informatik.hu-berlin.de/guacamole/#/)

## **Ich bin kein Informatik-Student**

<span id="page-5-2"></span>Alle Studenten, die nicht Informatik studieren, wie z.B. Mathematiker, Physiker, usw. können zwar die Server der Informatik nutzen, sollten aber besser auf die Ressourcen ihrer eigenen Fakultäten zurückgreifen. Dafür reicht es, den Server beim tippen des ssh -Befehls durch einen anderen zu ersetzen.

Wenn du z.B. Mathematik studierst, findest du die Mathe-Server hier.

Wenn du IMP studierst, bist du wahrscheinlich während des Studiums auf allen genannten Servern unterwegs und bist für die Zwecke dieser Anleitung ein Informatiker.

#### **Was ist SSH eigentlich? Wie funktioniert das? Ich will mehr wissen!**

Wir werden SSH noch etwas mehr im Unix-Crashkurs beleuchten. Ansonsten gibts hier ein paar Links wo man mehr lesen kann:

- Was ist eigentlich SSH? Die Secure Shell einfach erklärt
- Secure Shell (deutsche Wikipedia)
- SSH (im deutschen Ubuntu-Wiki)
- Englische Referenzseite zu ssh